# **OpenOffice.org: Instal·lació, Diccionaris i opcions d'idioma**

### **1. Desinstal·lar versions anteriors de l'OpenOffice.org**

- Des del Tauler de control, amb **Instal·lar i desinstal·lar programes**, fer una desinstal·lació de qualsevol mòdul de l'OpenOffice.org x.x.xxx. Si hi són, desinstal·lar també els paquets d'idioma (corresponen a versions anterior que necessitaven de dos instal·ladors específics); en aquest cas, potser calgui reiniciar el sistema (compte amb els ordinadors de secundària que tinguin el congelador actiu, ja que no serviria de res).
- Eliminar del disc dur de l'ordinador la carpeta

#### **C:\Archivos de programa\OpenOffice.org x.x.xxx**

que pugui existir. Si la instal·lació es va personalitzar, s'haurà d'eliminar la carpeta on s'hi va instal·lar el programa.

- En les versions de Windows XP i 2000, també queda rastre del programa a **C:\Documents amb settings\<nomusuari>\Datos de programa**. En el cas del Windows 98, a **C:\Windows\Aplication data\OpenOffice.orgxxx**
	- o En Windows XP / 2000, com es tracta d'una carpeta oculta i de sistema, la manera més ràpida de visualitzar el contingut és executar des d'**Inici|Executa** l'adreça completa ( per exemple **C:\Documents and settings\super\datos de programa**).
	- o Un cop a la vista tot el contingut, eliminar la carpeta **OpenOffice.org...** (potser porti el número de la versió en el nom).
- Reiniciar l'ordinador per a eliminar possibles rastres que hagin quedat a la memòria pot ser una bona idea.

# **2. Aconseguir l'instal·lador del programa**

• Accedir al **CdWeb** ([http://www.xtec.net/forma](http://www.xtec.net/formaciotic/cdweb) [ciotic/cdweb\)](http://www.xtec.net/formaciotic/cdweb) **| Formació | 2005 | Eines i seminaris | Eines | OpenOffice 2 (beta 2)**

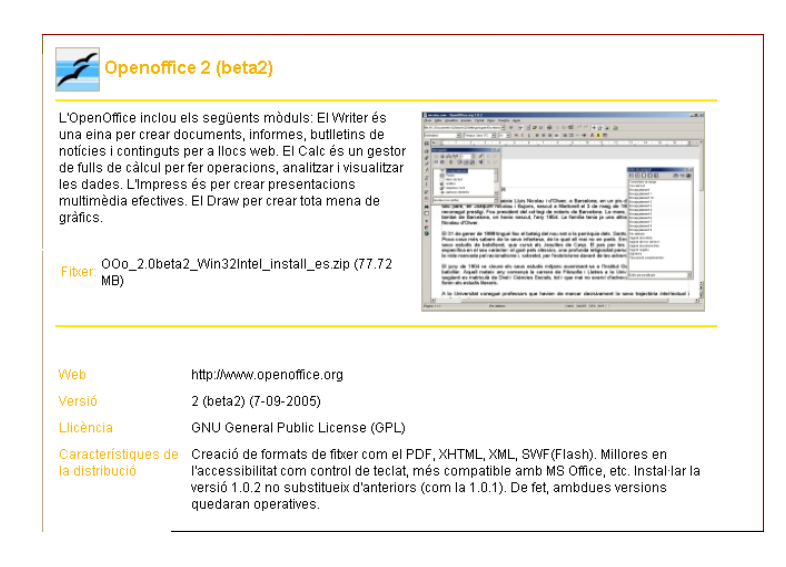

• Descarregueu el fitxer **[OOo\\_2.0beta2\\_Win32Int](http://jasper.xtec.net:7451/cdweb/dades/2005/2005matform_es/eines/open_office2/OOo_2.0beta2_Win32Intel_install_es.zip) [el\\_install\\_es.zip](http://jasper.xtec.net:7451/cdweb/dades/2005/2005matform_es/eines/open_office2/OOo_2.0beta2_Win32Intel_install_es.zip)**

## **3. Instal·lar l'OpenOffice.org**

• Descompacteu el fitxer **OOo\_2.0beta2\_Win32Intel\_install\_es.zip**

• Executeu el fitxer **setup.exe** de la carpeta que s'haurà creat en descompactar el fitxer ZIP.

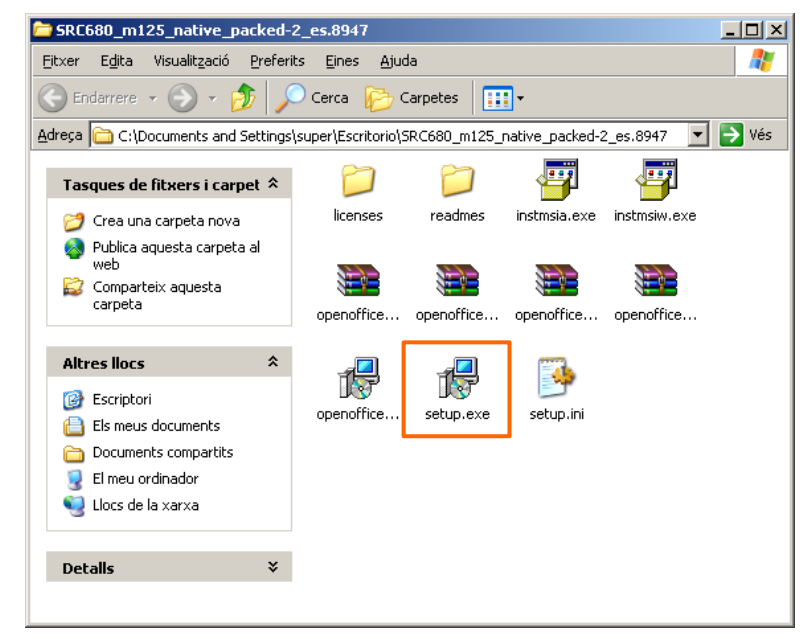

- Seguiu l'assistent per realitzar la instal·lació
	- o De la finestra de benvinguda,
		- premeu **Siguiente**.

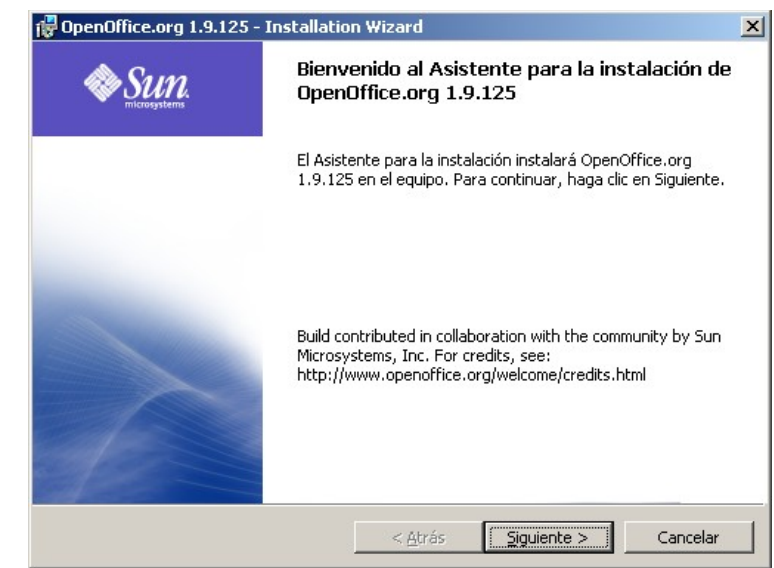

o Accepteu el contracte de llicència marcant l'opció **Acepto los términos del contrato de licencia** i premeu el botó **Siguiente**.

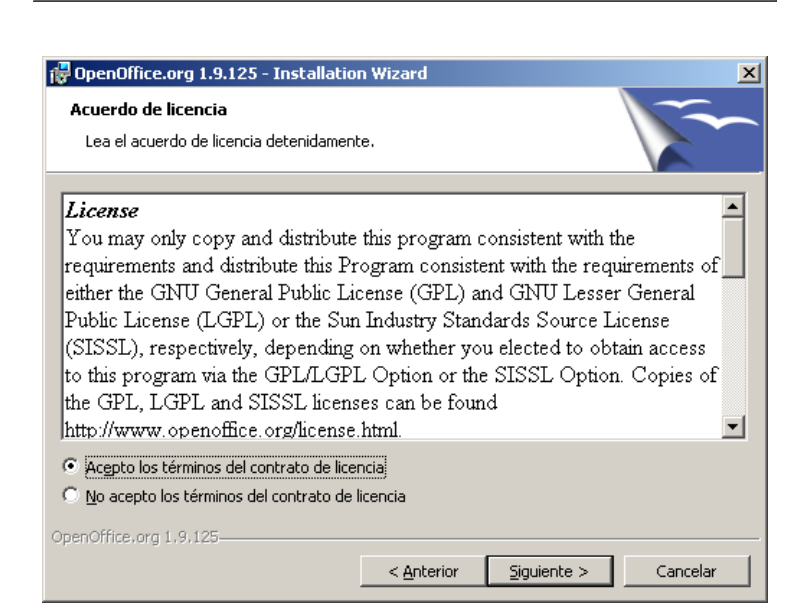

o Ompliu les dades corresponents al nom i organització de l'usuari, deixeu activa l'opció **Cualquiera que utilice este equipo** i premeu el botó **Siguiente**

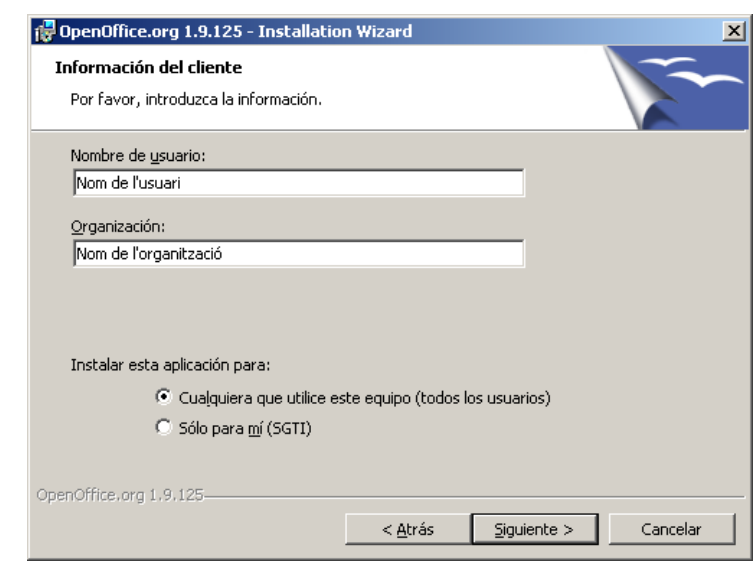

o Seleccioneu el tipus d'instal·lació **Completa** i premeu **Siguiente**

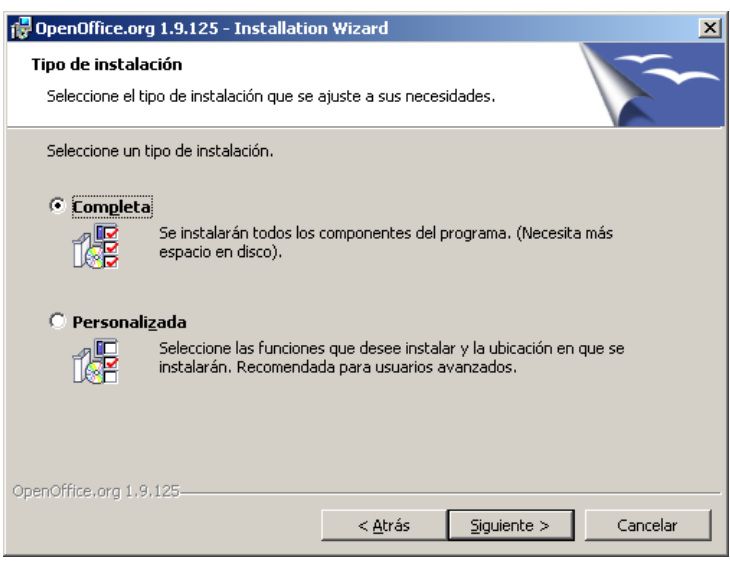

o Deixeu sense marcar les opcions corresponents a **Tipo de archivo** i premeu el botó **Siguiente**

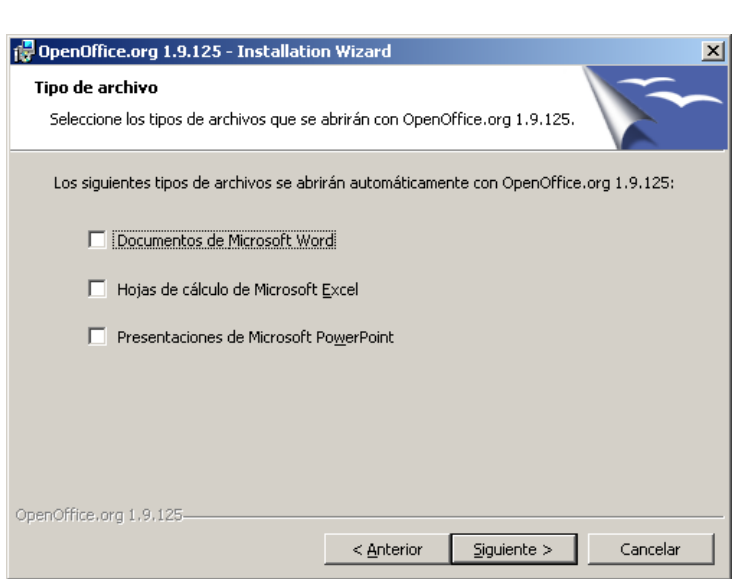

o Feu clic en OpenOffice.org 1.9.125 - Installation Wizard **Instalar** per Listo para instalar el programa començar el procés El asistente está listo para comenzar la instalación. d'instal·lació Haga clic en Instalar para comenzar el proceso de instalación. Si desea comprobar o modificar las opciones de instalación, haga clic en Anterior. Haga clic en Cancelar para cerrar el asistente.

OpenOffice.org 1.9.125-

o Espereu que es realitzi el procés d'instal·lació. La barra d'estat indica el progrés de la instal·lació

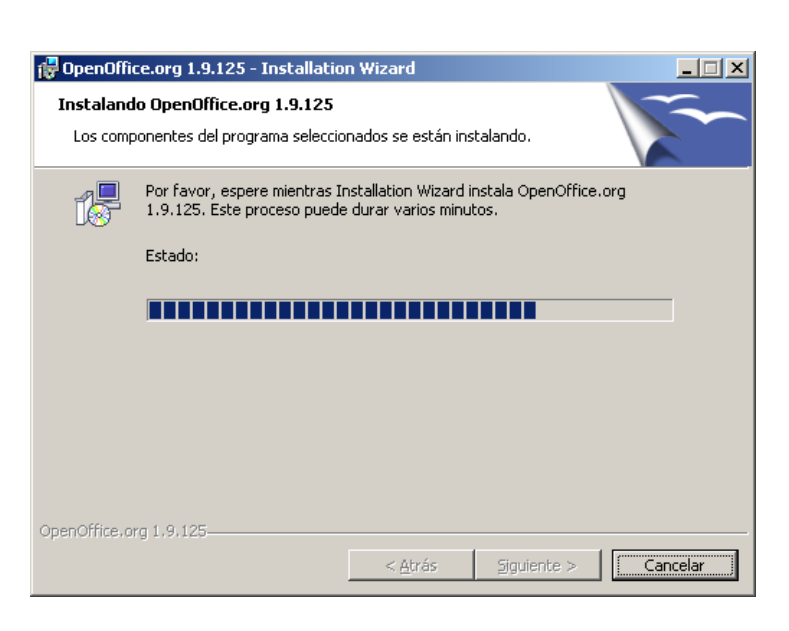

 $<$  Anterior

Instalar

Cancelar

o Premeu el botó **Finalizar** quan acabi el procés

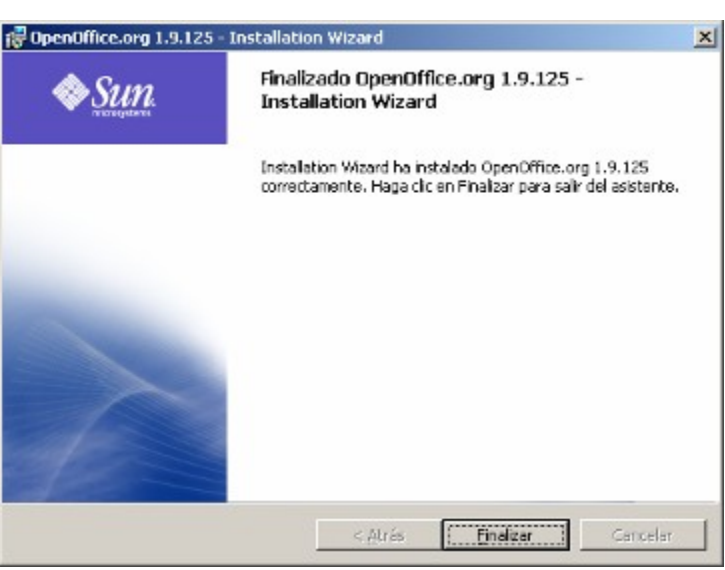

#### **4. Primera execució del programa**

- Demaneu **Comença | Programes | OpenOffice.org 1.9.125 | OpenOffice.org Writer** ( o qualsevol de les altres aplicacions del paquet OpenOffice.org: Math, Impress, Draw, Calc o Base)
	- o Es carrega l'Inici ràpid de l'OpenOffice.org

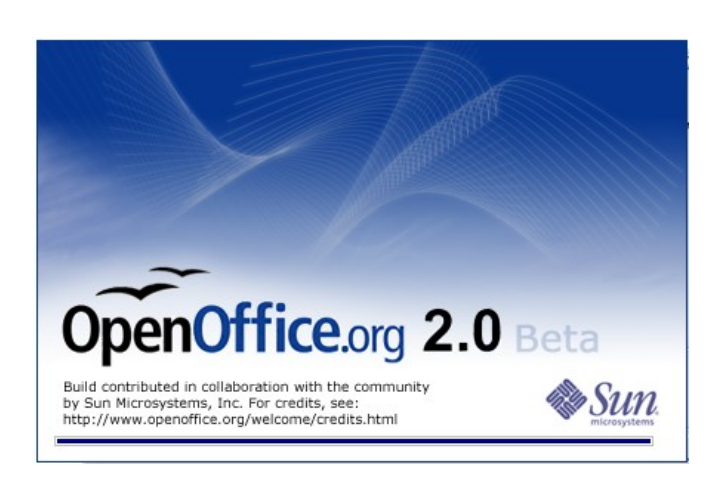

o Seguiu l'assistent per a l'acord de llicència i registre del producte. Premeu el botó **Siguiente**

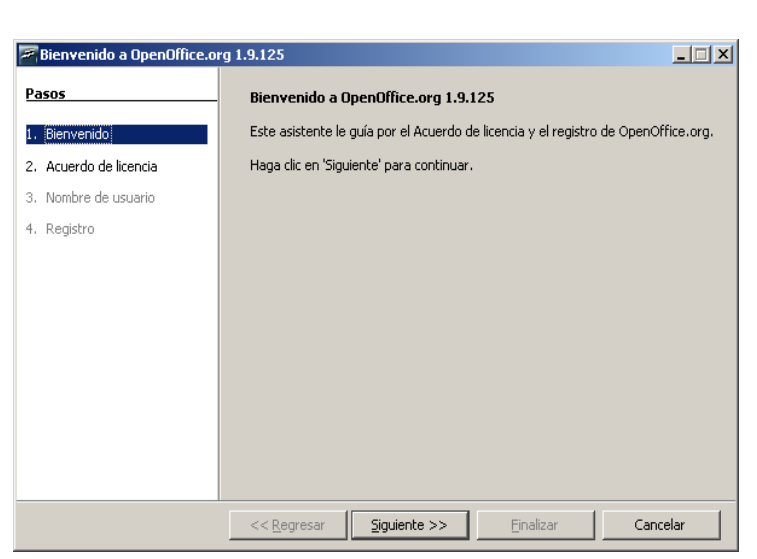

o Premeu el botó **Bajar** fins haver visualitzat tot el contingut de l'acord de llicència. Quan s'activi, premeu el botó **Aceptar**.

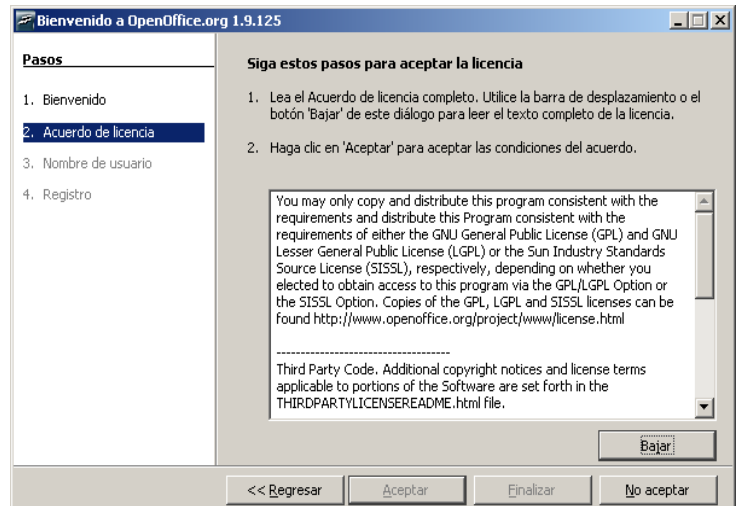

o Entreu el vostre nom, cognoms, inicials i premeu el botó **Siguiente**.

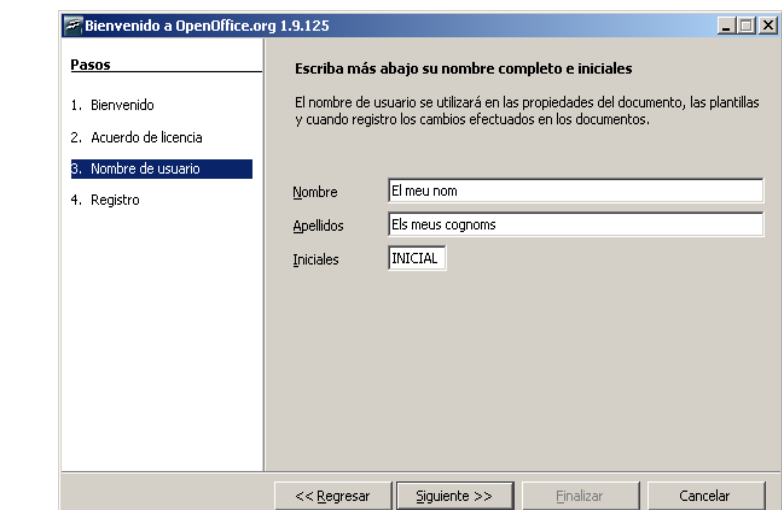

o Assenyaleu l'opció **No quiero registrarme** i premeu el botó **Finalizar**.

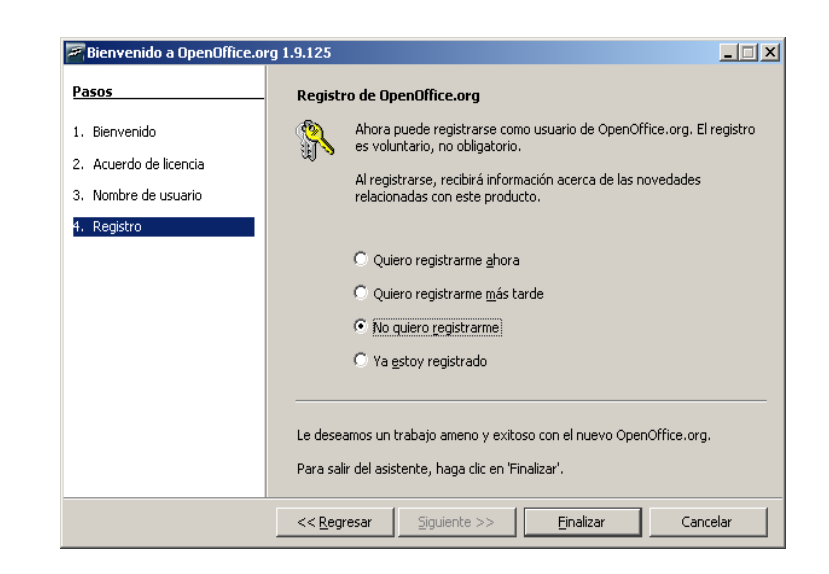

o Ja podeu començar a fer ús del programa

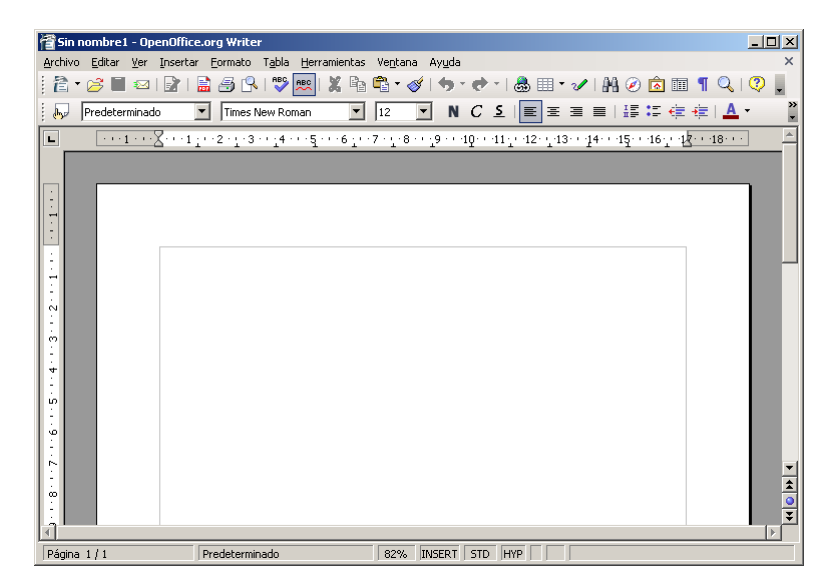

#### **5. Instal·lar els diccionaris de català (ortogràfic) i castellà (ortogràfic i de separació de mots)**

• Demaneu **Archivo | Asistentes | Instalar diccionarios nuevos**

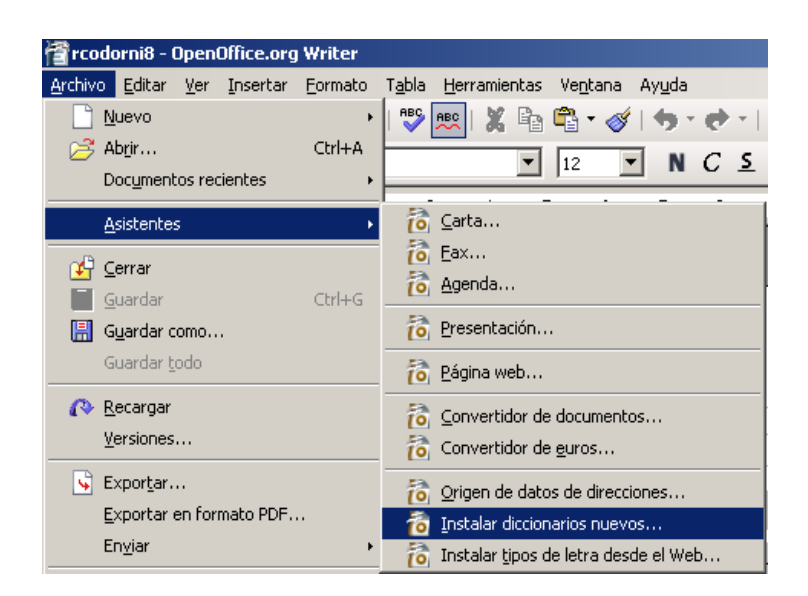

• De la primera pàgina de l'assistent, premeu sobre **Català**

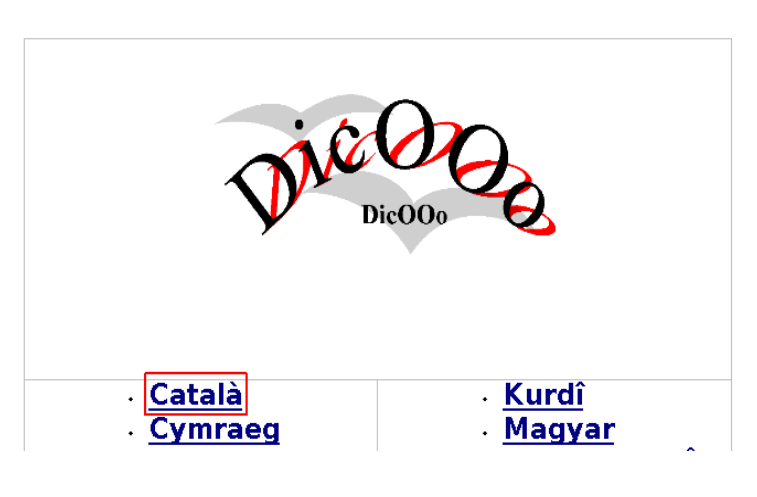

• Premeu el botó **Executa el DicOOo**

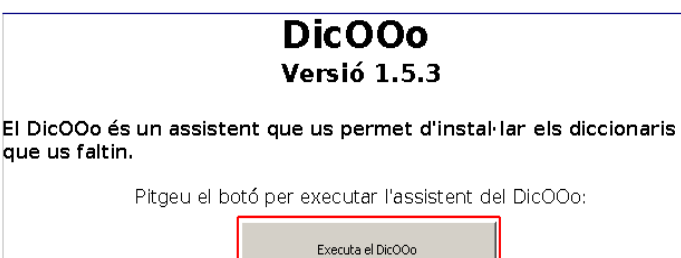

• Comproveu que la instal·lació del diccionari es realitza en **Mode administrador** i que l'opció **Canvia l'idioma del DicOOo a** és **Català**. Premeu el botó **Següent**.

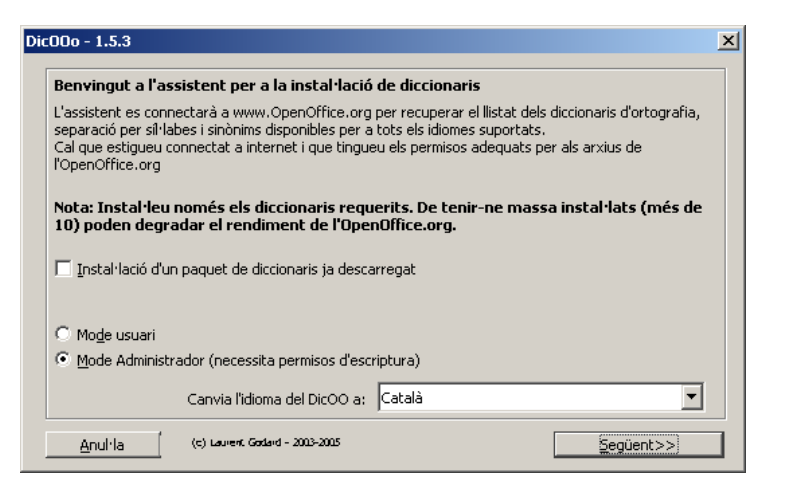

• Premeu el botó **Recupera el llistat**

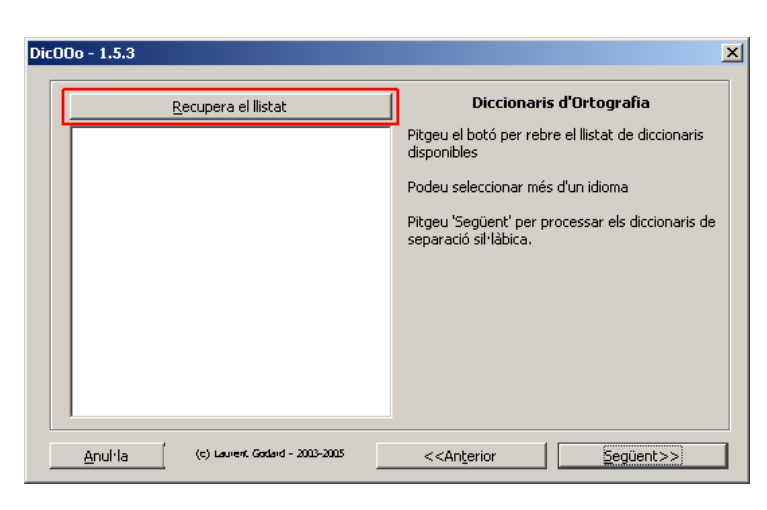

• Un cop recuperada la llista, assenyaleu **Catalan (Spain)**.

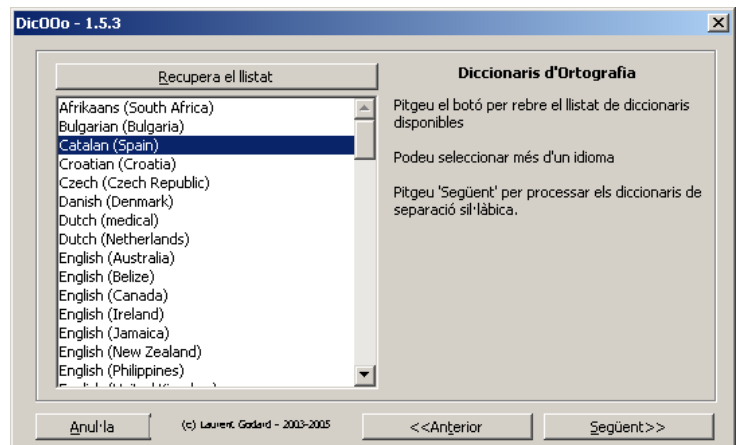

- Amb ajut de la tecla **Ctrl**, per no perdre la primera selecció, assenyaleu **Spanish (Spain)**. Premeu el botó **Següent**, un cop tingueu escollits tots els diccionaris d'ortografia a instal·lar
- Premeu el botó **Recupera el llistat**

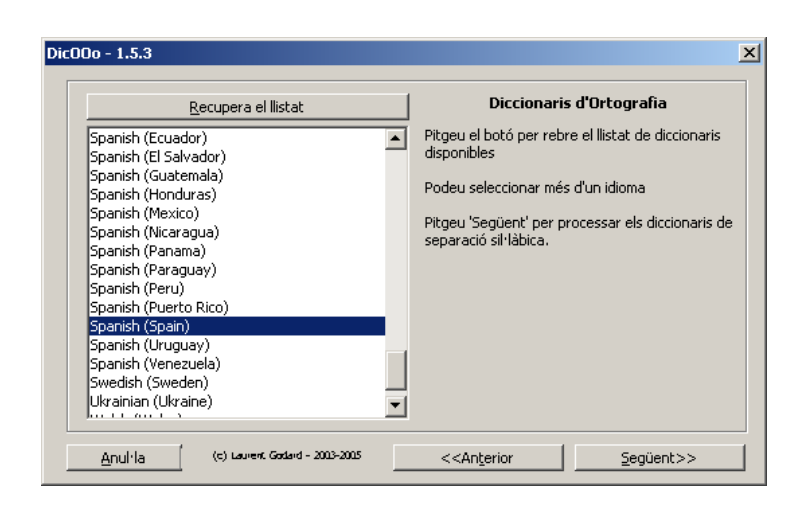

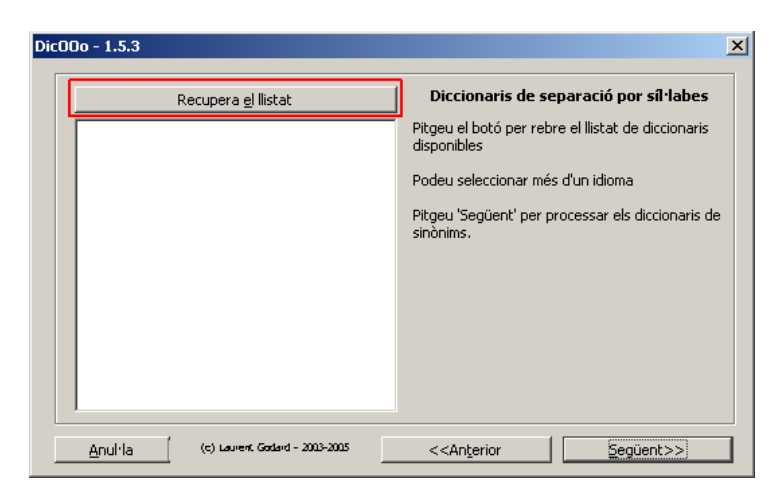

• Assenyaleu **Spanish (Spain)**. No hi és a la llista el diccionari de separació de mots per al català. Un cop escollit premeu **Següent**.

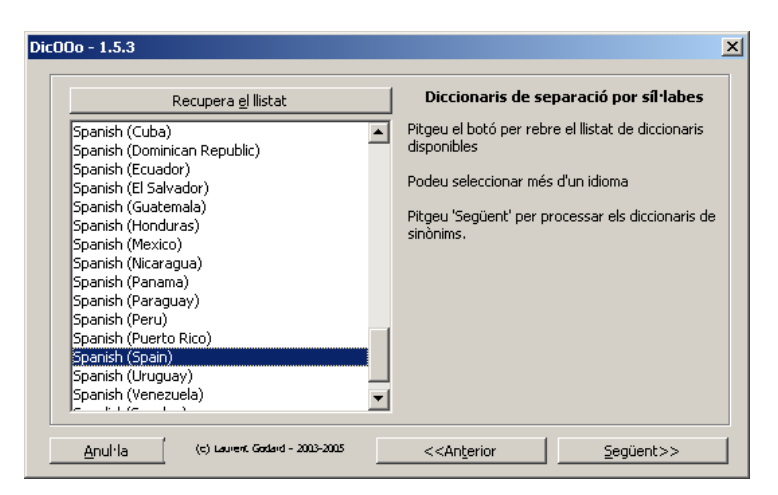

• De la següent finestra no cal que recupereu cap llistat; no existeix diccionari de sinònims per a català ni castellà. Premeu, simplement, **Següent**.

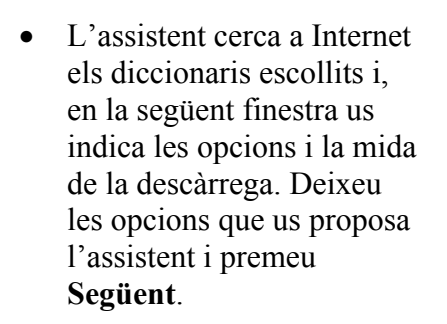

• L'assistent descarrega, descompacta i instal·la els diccionaris. Pareu atenció en les instruccions que apareixen en aquesta finestra. Premeu el botó **Fi** per finalitzar el procés.

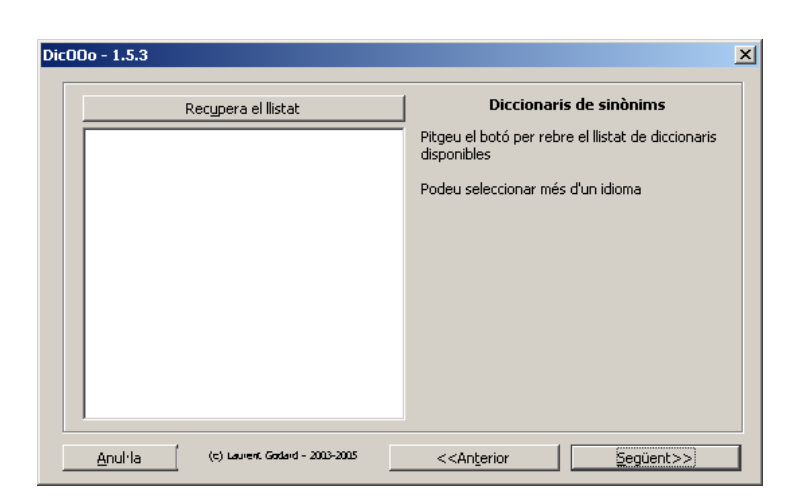

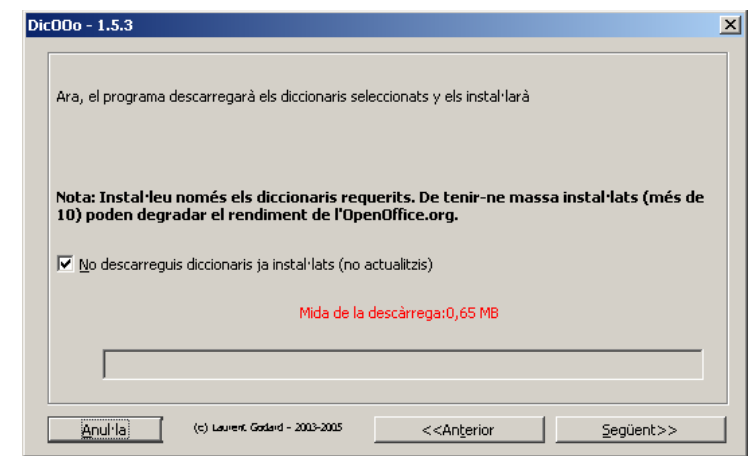

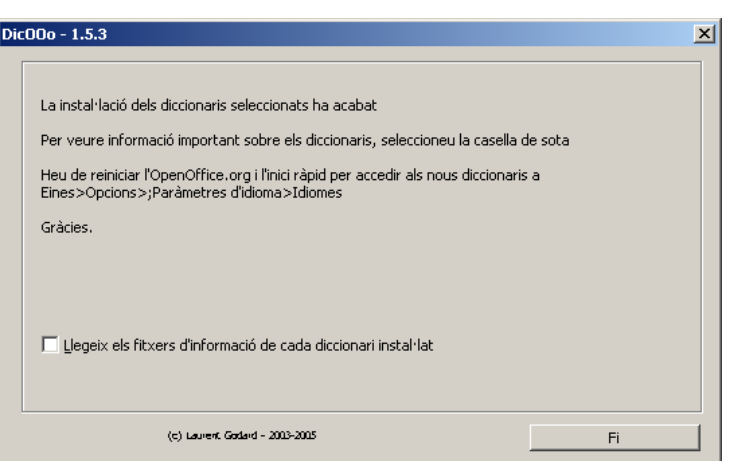

- Tanqueu **l'OpenOffice.org Writer** amb **Archivo | Terminar** (o premeu **Ctrl+Q**)
- Localitzeu, a la barra de tasques l'icona de **l'OpenOffice.org 1.9.125 Inicio rápido**, premeu a sobre amb el botó secundari del ratolí i escolliu l'opció **Finalizar el**

**inicio rápido**.

## **6. Configurar les opcions d'idioma per a l'OpenOffice.org**

- Demaneu **Comença | Programes | OpenOffice.org 1.9.125 | OpenOffice.org Writer** ( o qualsevol de les altres aplicacions del paquet OpenOffice.org: Math, Impress, Draw, Calc o Base)
- Demaneu **Herramientas | Opciones** i, de la finestra **Opciones**, escolliu **Configuración de idiomas | Idioma**

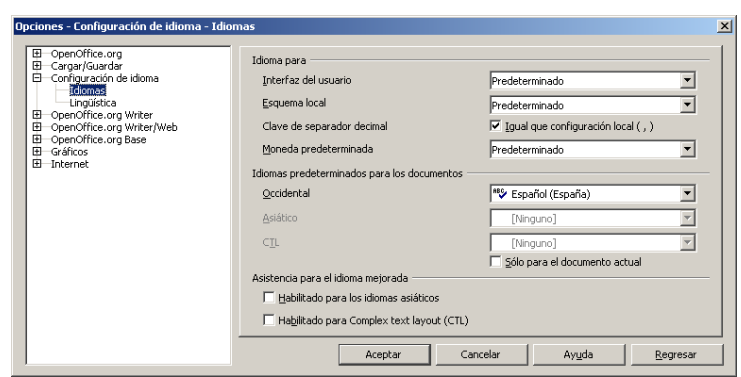

- o Desplegueu **Interfaz del usuario** i escolliu **Espanyol (Espanya)**
- o Desplegueu **Esquema Local** i escolliu **Catalán**.
- o Desplegueu **Idiomas predeterminados para los documentos / Occidental** i escolliu **Catalán**. Comproveu que tot es correcte i premeu **Aceptar**.

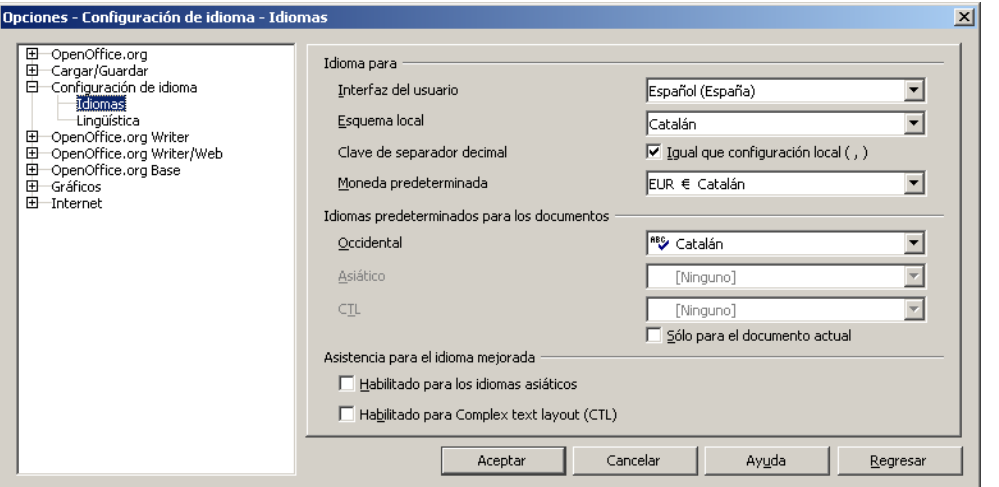

• Observeu el missatge que obtindreu.

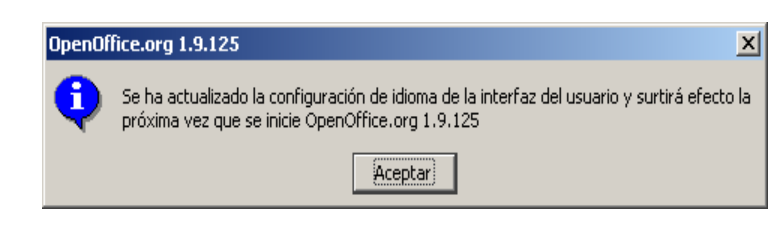

• Quan tanqueu i torneu a obrir l'**OpenOffice.org**, seran efectius els canvis d'idioma, diccionaris, etc.